# **IP kamera TD-9441E3**

## Uživatelský manuál

## **Upozornění**

- Používejte pouze napájecí zdroj určený k tomuto zařízení.
- Nepokoušejte se kameru rozebrat. Neodstraňujte šrouby ani kryt, abyste se vyhnuli riziku elektrického šoku.
- Zařízení neobsahuje žádné komponenty, které by mohly by opravené uživatelem. V případě poruchy kontaktujte servisní oddělení.
- Chraňte zařízení před nesprávným použitím, nárazy, vibracemi a silným tlakem. Jejich vlivem by mohlo dojít k poškození citlivých částí zařízení.
- K čištění kamery nepoužívejte korozivní čisticí prostředek. K čištění používejte suchý, čistý hadřík. V případě silného znečištění použijte neutrální čisticí prostředek (například prostředek na kvalitní nábytek).
- Kamera by neměla mířit na extrémně jasný objekt (například slunce). Mohlo by dojít k poškození snímacího čipu kamery.
- Při instalaci se řiďte pokyny v tomto manuálu. Pokud kameru obrátíte vzhůru nohama, výsledný obraz bude vzhůru nohama.
- Nepoužívejte zařízení, pokud se okolní teplota, okolní vlhkost nebo napájení nachází mimo rozsah pracovních hodnot.
- Neinstalujte zařízení poblíž zdrojů tepla (radiátorů, sporáků, atd). Mohlo by dojít k jeho přehřátí.
- Neinstalujte kameru poblíž výdechu klimatizace. Kondenzující voda by mohla způsobit zhoršení kvality obrazu nebo poškození kamery.
- Tento manuál slouží ke správě a používání produktu. Naše společnost si vyhrazuje právo na opravu typografických chyb, nesrovnalostí oproti nejnovější verzi, aktualizací firmwaru, zlepšením nebo úpravou produktu. Tyto změny budou součástí nové verze manuálu bez předchozího upozornění.
- Veškeré obrázky jsou pouze orientační a slouží pouze k popisu a vysvětlení funkcí produktu. Vlastnictví log, obchodních značek a dalšího intelektuálního vlastnictví vztahující se ke společnostem Microsoft, Apple a Google náleží výše zmíněným společnostem.
- Tento manuál lze použít pro IP kamery s funkcí Detekce tváře.
- Z hlediska internetové bezpečnosti kupující používá produkt na své vlastní riziko. Naše společnost nenese odpovědnost za škody způsobené nesprávným použitím, únikem dat v důsledku kybernetického útoku, hackerským útokem, virem nebo jiným internetovým nebezpečím. Naše společnost ovšem poskytne technickou podporu v případě nutnosti.
- Zákony týkající se monitorování se liší stát od státu. Naše společnost nenese odpovědnost za nezákonné použití produktu.

## **Standardy**

## $\epsilon$

論

Tento výrobek odpovídá základním požadavkům nařízení vlády ČR a odpovídajícím evropským předpisům pro posuzování shody elektrotechnických zařízení: směrnice pro elektromagnetickou kompatibilitu (EMC) nařízení vlády NV č. 117/2016 Sb. (evropská směrnice 2014/30/EU ) a směrnici o omezení používání některých nebezpečných látek v elektrických a elektronických zařízeních (RoHS) - nařízení vlády NV č. 481/2012 Sb. (evropská směrnice 2011/65/EU a její novelou 2015/863) - v platném znění. Výrobek je označen značkou shody s evropskými předpisy CE. Je na něj vystaveno EU prohlášení o shodě.

**RoHS** - (Restriction of the use of Hazardeous Substances)

Produkt byl navržen a vyroben v souladu s direktivou RoHS 2011/65/EU a její novelou 2015/863 týkající se omezení použití některých nebezpečných látek v elektrických a elektronických zařízeních.Cílem direktivy RoHS je zakázat používání nebezpečných látek při výrobě elektrického a elektronického zařízení a tím přispět k ochraně lidského zdraví a životního prostředí. Direktiva RoHS zakazuje použití těchto látek: Kadmium, Rtuť, Olovo, Šestimocný chróm, Polybromované bifenyly (PBB), Polybromované difenylethery (PBDE)

 $\sqrt{N}$ Vykřičník v trojúhelníku upozorňuje uživatele na operace vyžadující zvýšenou opatrnost a dodržování pokynů uvedených v návodu.

 $\mathcal{A}$ Symbol blesku v trojúhelníku označuje součásti, zakrývající neizolované části - pod napětím, jejichž odstranění může vést k úrazu elektrickým proudem.

Panáček s košem znamená, že použitý obal máme hodit do příslušné nádoby na tříděný odpad.

Tento symbol na výrobku nebo na jeho balení označuje, že je zakázáno výrobek likvidovat společně s komunálním odpadem. Použitý elektrický nebo elektronický výrobek jste povinni odevzdat na vyhrazeném sběrném místě k další recyklaci. Oddělený sběr a recyklace použitých elektrických a elektronických výrobků pomáhá zachovávat přírodní zdroje a zajišťuje, že bude recyklace provedena takovým způsobem, který nepoškozuje lidské zdraví a životní prostředí. Další informace o nejbližším sběrném místě, na kterém můžete odevzdat použitý elektrický nebo elektronický výrobek, vám poskytne orgán místní samosprávy, nejbližší sběrná služba nebo prodejce, u kterého jste výrobek zakoupili.

## **1 Úvod**

## **Vlastnosti**

- Přepínání ICR, funkce True Day/Night
- $\geq$  3D DNR, WDR
- Funkce BLC, Defog, Anti-flicker, chytré IR, režim Chodba
- ROI kódování
- Detekce tváře, překročení linie/narušení oblasti/vniknutí do oblasti/opuštění oblasti (rozlišení člověk/vozidlo), detekce sabotáže
- Vzdálený dohled pomocí chytrého telefonu s operačním systémem iOS nebo Android

## **2 Síťové připojení**

IP kameru lze připojit přes LAN nebo WAN. V tomto manuálu je používán webový prohlížeč Internet Explorer 6.0 jako příklad.

## **2.1 LAN**

## **2.1.1 Přístup přes IP-Tool**

- 1) Ujistěte se, že IP kamera i PC jsou připojeny k LAN a v PC je nainstalován program IP-Tool.
- 2) Spusťte program IP-Tool.
- 3) Výchozí IP adresa kamery je **192.168.226.201**. Změňte tuto adresu, aby kamera i PC byly ve stejné podsíti. Pokud je například IP adresa PC 192.168.1.10, IP adresa kamery musí být 192.168.1.X. Zadejte heslo správce (výchozí heslo je **123456**) a klikněte na **Modify**.
- 4) Dvojklikem na IP adresu se ke kameře připojíte přes IE. Při prvním přihlášení bude nutné stáhnout ovládací prvek ActiveX. Po dokončení instalace aktualizujte stránku, objeví se přihlašovací obrazovka. Zadejte uživatelské jméno do pole **User Name** (výchozí jméno je **admin**), heslo do pole **Password** (výchozí heslo je **123456**), poté klikněte na **Login**. Pokud zaškrtnete **Remember me**, systém si bude pamatovat uživatelské jméno.

Při prvním přihlášení Vás systém vyzve ke změně hesla. Zaškrtněte **Modify Password**, poté zadejte nové heslo do polí **New Password** a **Confirm Password**. Nakonec klikněte na **OK**. Pokud zaškrtnete **Do not show again**, toto upozornění se při přihlášení nebude zobrazovat.

## **2.1.2 Přímý přístup přes IE**

Výchozí síťové parametry jsou následující: IP adresa: **192.168.226.201** Maska podsítě: **255.255.255.0** Brána: **192.168.226.1** HTTP port: **80** Datový port: **9008**

- 1) Ujistěte se, že PC i kamera jsou ve stejné podsíti. V PC otevřete **Centrum sítí a sdílení** a klikněte na **LAN**. Klikněte na **Vlastnosti**, zvolte protokol **IPv4**, a klikněte na **Vlastnosti**. Zde změňte IP adresu PC.
- 2) Otevřete IE a zadejte do něj výchozí IP adresu kamery.
- 3) Při prvním přihlášení bude nutné stáhnout ovládací prvek ActiveX. Po dokončení instalace aktualizujte stránku, objeví se přihlašovací obrazovka.
- 4) Zadejte uživatelské jméno do pole **User Name** (výchozí jméno je **admin**), heslo do pole **Password** (výchozí heslo je **123456**), poté klikněte na **Login**. Pokud zaškrtnete **Remember me,** systém si bude pamatovat uživatelské jméno.

## **2.2 WAN**

#### **Přístup přes router nebo virtuální server**

- 1) Ujistěte se, že kamera je připojena k LAN. Připojte se ke kameře přes LAN a klikněte na **Config – Network – Port**. Zde nastavte adresu HTTP portu, datového portu a RTSP portu.
- 2) Otevřete **Config Network TCP/IPv4** a změňte IP adresu kamery.
- 3) Otevřete menu routeru a nastavte přesměrování HTTP portu a datového portu na lokální IP adresu kamery.
- 4) Otevřete IE a zadejte do něj WAN IP adresu kamery.

#### **Vytáčené připojení přes PPPoE**

- 1) Otevřete **Config Network Port**. Zde nastavte adresu HTTP portu, datového portu a RTSP portu.
- 2) Otevřete **Config Network TCP/IPv4 PPPoE Config**. Zde zaškrtněte **Enable** a zadejte uživatelské jméno (**User Name**) a heslo (**Password**).
- 3) Otevřete **Config Network DDNS** pro nastavení. Před provedením tohoto kroku je nutné si zaregistrovat doménu. Viz kapitola 5.5.4 pro více informací.
- 4) Otevřete IE a zadejte do něj Vaši zaregistrovanou doménu a HTTP port.

#### **Přístup přes statickou IP adresu**

- 1) Otevřete **Config Network Port**. Zde nastavte adresu HTTP portu, datového portu a RTSP portu.
- 2) Otevřete **Config Network TCP/IPv4**. Zaškrtněte **Use following IP address** a zadejte IP adresu a další síťové parametry.
- 3) Otevřete IE a zadejte do něj WAN IP adresu a HTTP port.

## **3 Živé video**

Při přihlášení se automaticky zobrazí živý obraz kamery.

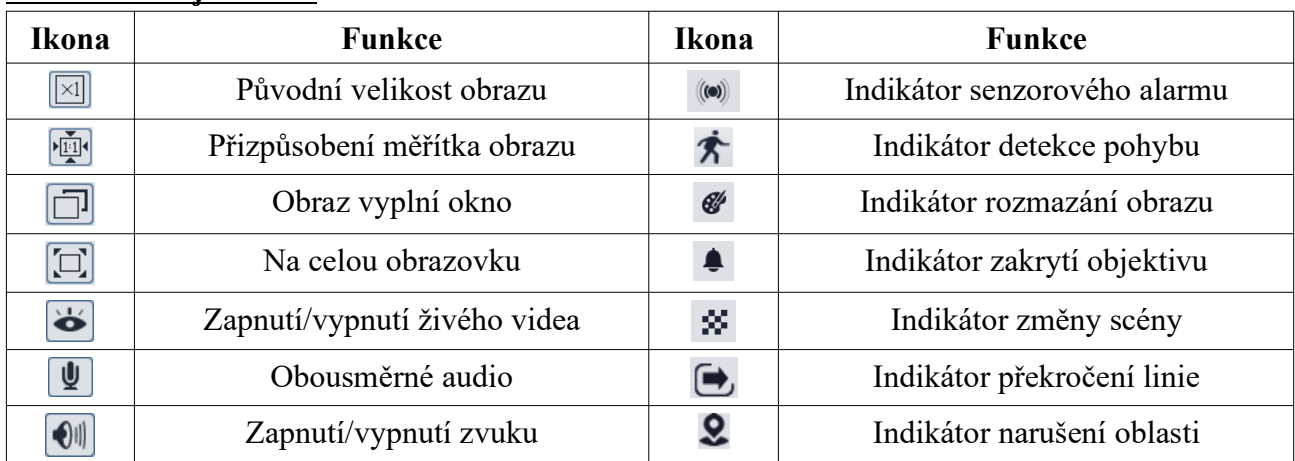

#### **Hlavní nástrojová lišta**

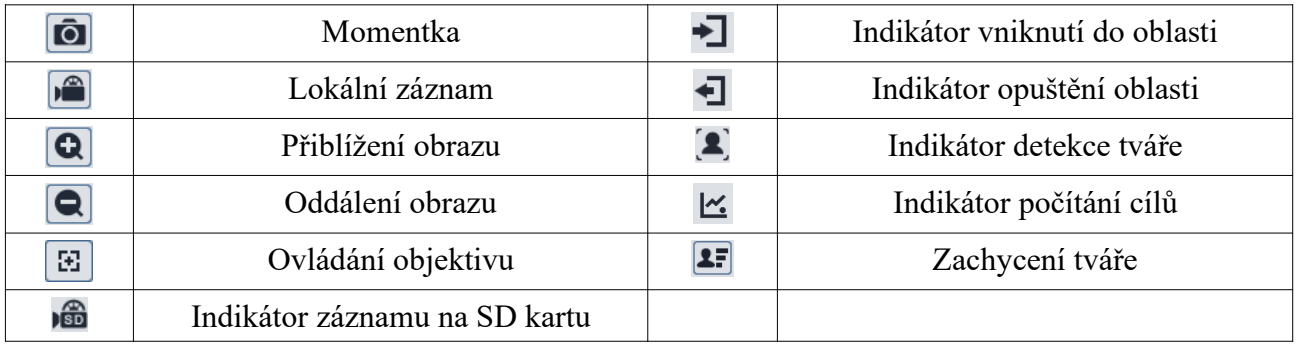

Indikátor chytrého alarmu bude blikat pouze v případě, že kamera danou funkci podporuje a tato funkce je zapnutá. Režim Na celou obrazovku ukončíte dvojklikem nebo klávesou Esc.

#### **Ovládání objektivu**

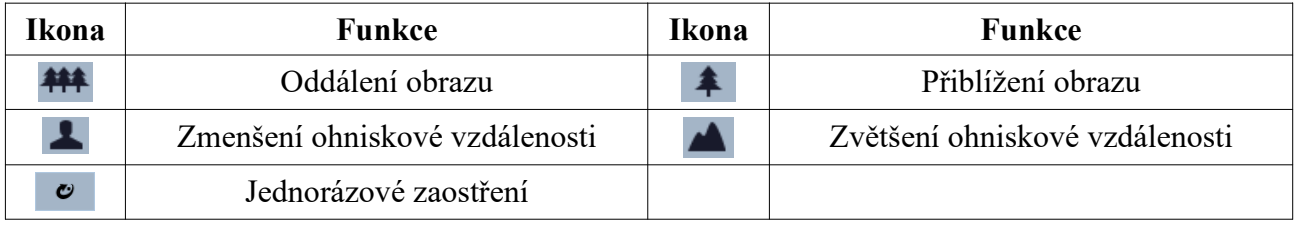

#### **Zachycené tváře**

- 1) Klikněte na **Config Event Face Detection** a zaškrtněte **Enable**.
- 2) Vraťte se do živého videa a klikněte na <sup>27</sup> Zachycené tváře budou zobrazeny na pravém panelu.

## **4 Nastavení**

Klikněte na **Config**.

*Poznámka: Po změně parametrů vždy klikněte na Save pro uložení změn.*

## **4.1 Systém**

Klikněte na **System**.

#### **4.1.1 Základní informace**

#### **4.1.1 Základní informace**

Klikněte na **Basic Information**. Zde se zobrazí následující parametry:

- **Device Name:** jméno zařízení
- **Product Model:** typ zařízení
- **Brand:** značka
- **Software Version:** verze softwaru
- **Software Build Date:** datum vydání současné verze softwaru
- **Kernel Version:** verze jádra
- **Hardware Version:** verze hardwaru
- **ONVIF Version:** verze standardu ONVIF
- **OCX Version:** verze OCX
- **MAC:** fyzická adresa

Některá zařízení podporují připojení přes ID zařízení nebo QR kód. Pokud je zapnutá funkce P2P (viz Nastavení sítě), ke kameře se lze rychle připojit zadání ID zařízení nebo oskenováním QR kódu.

## **4.1.2 Datum a čas**

Zvolte **Date and Time**. Zvolte časové pásmo (**Time Zone**) a zaškrtněte **DST**. Poté klikněte na záložku **Date and Time** pro nastavení režimu synchronizace času. Na výběr máte tři možnosti:

- NTP server: zaškrtněte **Synchronize with NTP server**, poté zadejte adresu NTP serveru a periodu aktualizace času.
- Nastavení podle PC: zaškrtněte **Synchronize with computer time**.
- Manuální nastavení: zaškrtněte **Set manually**, poté ručně nastavte datum a čas.

## **4.1.3 Lokální nastavení**

Zvolte **Local Config**. Nastavte složku pro ukládání momentek (**Save snapshots to**) a složku pro ukládání záznamů (**Save recording files to**). Pokud chcete zaznamenávat i zvuk, nastavte parametr **Audio Recording** na **Open**. Pokud chcete při přehrávání záznamů zobrazovat přenosovou rychlost, nastavte parametr **Bitrate Overlay** na **Open**. Pokud chcete zapnout ukládání momentek do PC, nastavte parametr **Local Smart Snapshot Storage** na **Open**.

## **4.1.4 Úložiště**

**Tato funkce je dostupná pouze u modelů se slotem pro SD kartu.** Klikněte na **Config – System – Storage**. Zde se zobrazují informace o SD kartě.

- **Total picture capacity:** celkové místo vyhrazené pro momentky
- **Picture remaining space:** zbývající místo pro momentky
- **Total recording capacity:** celkové místo vyhrazené pro záznamy
- **Record remaining space:** zbývající místo pro záznamy
- **State:** Stav SD karty
- **Snapshot Quota:** procentuální část SD karty vyhrazená pro momentky
- **Video Quota:** procentuální část SD karty vyhrazená pro záznamy

#### **Správa SD karty**

Klikněte na **Format** pro zformátování SD karty. Veškerá data budou smazání. Klikněte na **Eject** pro ukončení zápisu na SD kartu. SD kartu je poté možné bezpečně vyjmout.

#### **Plánovač**

- 1. Klikněte na **Config System Storage Record**.
- 2. Nastavte záznamový stream, dobu záznamu před alarmovou událostí a zapněte recyklaci záznamu.
- 3. Zaškrtněte **Enable Schedule Record** a nastavte časový plán.

Plánovač je rozdělen na 7 řádků (dnů v týdnu), každý řádek je rozdělen n a 24 dílků (hodin).

#### **Týdenní plán**

Zaškrtněte **Add** a tažením myši po časové ose označte potřebný časový úsek. Pro smazání zaškrtněte **Erase** a tažením myši po časové ose označte úsek, který chcete smazat. Kliknutím na **Manual Input** můžete nastavit ručně časový úsek s přesností na minuty.

#### **Denní plán**

Zadejte datum a tažením myši po časové ose označte potřebný úsek. Poté klikněte na **Add**. Pro smazání denního plánu jej označte a klikněte na **Delete**. Kliknutím na **Manual Input** můžete nastavit ručně časový úsek s přesností na minuty.

*Poznámka: Denní plán má přednost před týdenním plánem.*

#### **Nastavení momentek**

Klikněte na **Config – System – Storage – Snapshot**. Nastavte formát obrazu (Image Format), rozlišení (Resolution) a kvalitu obrazu (Image Quality). Poté zadejte maximální počet momentek pořízených při události (Snapshot Quantity) a interval mezi jednotlivými momentkami (Snapshot interval). Pokud událost trvá kratší dobu než pořízení všech snímků, celkový počet snímků bude nižší než nastavená hodnota. Pokud chcete nastavit automatické pořizování momentek, zaškrtněte **Enable Timing Snapshot**, zadejte interval mezi jednotlivými momentkami a nastavte časový plán.

## **4.2 Nastavení obrazu**

#### **4.2.1 Nastavení zobrazení**

Klikněte na **Image – Display**. Zde můžete nastavit následující parametry:

- **Brightness:** úroveň jasu obrazu
- **Contrast:** rozdíl mezi nejsvětlejším a nejtmavším místem obrazu
- **Hue:** celkový poměr barevných složek v obraze
- **Saturation:** stupeň čistoty barev. Čím vyšší je čistota, tím je obraz jasnější
- **Sharpness:** úroveň rozlišení plochy obrazu a úroveň ostrosti krajů obrazu
- **Noise Reduction:** potlačení šumu (zrnění) v obraze. Zvýšení hodnoty posílí efekt potlačení šumu, tím se ovšem sníží celkové rozlišení obrazu
- **Defog:** Zapnutí této funkce a nastavení vhodné hodnoty je nezbytné pro čistý obraz za mlhy, kouře, smogu, hustého prachu, hustého deště nebo sněžení, atd.
- **Lens Distortion Correction:** korekce deformace obrazu
- **Auto Iris:** automatická clona; zapněte tuto volbu, pokud má kamera automatickou clonu
- **Backlight Compensation (BLC):** kompenzace protisvětla
	- **Off:** kompenzace protisvětla je vypnutá. Toto je výchozí nastavení.
	- **HDWR:** funkce WDR zlepšuje kvalitu obrazu, pokud se v něm vyskytují zároveň velmi tmavá a velmi světlá místa. Zapnutí WDR přeruší záznam na několik sekund.
	- **HLC:** sníží jas celého obrazu potlačením jasu přesvětleného místa a zmenšením korony.
	- **BLC:** Pokud je tato funkce zapnutá, expozice se automaticky upraví tak, aby nejtmavší část obrazu byla jasně viditelná.
- **Antiflicker:** nestálé světelné podmínky (například osvětlení výbojkou)
	- **Off:** funkce Antiflicker je vypnutá
	- **50Hz:** Omezuje blikání obrazu při frekvenci osvětlení 50 Hz
	- **60Hz:** Omezuje blikání obrazu při frekvenci osvětlení 60 Hz
- **Smart IR:** chytré IR; zabraňuje přeexponování nebo podexponování scény upravením intenzity IR přisvícení podle současných podmínek
- **White Balance:** automaticky upraví teplotu barev podle prostředí
- **Frequency:** frekvence; lze nastavit 50 Hz, nebo 60 Hz
- **Day/Night mode:** režim přepínání den/noc; nastavte podle potřeby (Auto automatické, Day – trvalý denní režim, Night – trvalý noční režim, Timing – přepínání podle časového plánu)
- **Infrared Mode:** režim IR přisvícení; lze nastavit **On** (zapnuto), **Off** (vypnuto), nebo **Auto** (automatické přepínání)
- **Exposure Mode:** režim expozice; lze nastavit **Auto** (automatická), nebo **Manual** (manuální). Pokud je expozice nastavena na manuální režim, je možné nastavit rychlost digitální závěrky
- **Corridor Pattern:** režim Chodba; lze nastavit 0, 90, 180 a 270. Výchozí hodnota je 0. Rozlišení by nemělo být vyšší než 1080P, pokud chcete použít tuto funkci.
- **Image Mirror:** horizontální převrácení obrazu
- **Image Flip:** vertikální převrácení obrazu

Klikněte na záložku **Schedule** a nastavte časový plán. Můžete nastavit buď **Full Time** (nepřetržitě aktivní), nebo **Schedule** (časový plán). Zvolte **Schedule**, poté pomocí posuvníků nastavte denní a noční režim. Modře zvýrazněná část představuje denní režim, šedá část představuje noční režim.

### **4.2.2 Videa a audio**

Klikněte na **Image – Video/Audio**. Zde můžete nastavit následující parametry:

- **Resolution:** velikost obrazu
- **Frame Rate:** snímkování (počet snímků za sekundu), čím vyšší je hodnota, tím je video plynulejší
- **Bitrate type:** typ přenosu; lze zvolit CBR (konstantní přenosová rychlost), nebo VBR (proměnná přenosová rychlost)
- **Bitrate:** přenosová rychlost; tento parametr lze nastavit, pokud je typ přenosu nastaven na CBR
- **Video Quality:** kvalita obrazu; tento parametr lze nastavit, pokud je typ přenosu nastaven na VBR
- **I Frame Interval:** skupina obrázků; pokud začne nová scéna, všechno až do konce této scény se považuje za skupinu obrázků. Pokud před kamerou není moc pohybu, může tento parametr být vyšší než snímkování (bude tak požadována menší šířka pásma). Pokud je však před kamerou hodně pohybu, nastavení parametru příliš vysoko může způsobit přeskakování snímků.
- **Video Compression:** kompresní algoritmus; lze nastavit H.264, H.264+, H.264S, H.265, H.265+, H.265S, nebo MJPEG. Pokud zvolíte H.265, H.265+ nebo H.265S ujistěte se, že klient dokáže tuto kompresi dekódovat
- **Profile:** profil H.264; lze zvolit Baseline Profile, Main Profile, nebo High Profile
- **Send Snapshot:** počet momentek pořízených při alarmu
- **Video Encode Slice Split:** pokud je tato funkce zapnutá, video bude plynulé i na méně výkonném PC
- **Watermark:** vodoznak; zaškrtněte **Watermark** a vyplňte **Watermark Content**

Klikněte na záložku **Audio** pro nastavení zvuku. Zde můžete nastavit následující parametry:

- **Audio Encoding:** kódování audia; lze nastavit G711A, nebo G711U
- **Audio Type:** typ audio vstupu; lze zvolit LIN (linkový), nebo MIC (mikrofonní)

## **4.2.3 OSD**

Klikněte na **Image – OSD**. Zvolte formát data (**Date Format**). Pokud chcete zobrazit časové razítko, zaškrtněte **Show Timestamp**. Zadejte jméno kamery do pole **Device Name**. Pokud chcete zobrazit jméno kamery, zaškrtněte **Show Device Name**. Pokud chcete zobrazit uživatelem definovaný text, zaškrtněte **OSD Content**. Pokud potřebujete přidat jeden řádek, zaškrtněte **Add One Line**.

#### **Zakrytí obrazu**

Zaškrtněte **OSD Content1**, pomocí rozbalovacího menu zvolte **Picture Overlay** a klikněte na **Browse**. Zvolte požadovaný obrázek a klikněte na **Upload**. Velikost obrázku nesmí přesahovat 200x200 pixelů, jinak ho nelze načíst.

#### **4.2.4 Zamaskování videa**

Klikněte na **Image – Video Mask**. Lze vytvořit nejvýše 4 masky.

#### **Vytvoření masky**

- 1. Zaškrtněte **Enable**.
- 2. Klikněte na **Draw Area**, poté tažením myši označte oblast, kterou chcete zamaskovat.
- 3. Klikněte na **Save** pro uložení změn.
- 4. Vraťte se zpět do živého videa.

#### **Smazání masky**

Klikněte na **Clear**.

#### **4.2.5 Nastavení ROI**

Klikněte na **Image – ROI**. Tato funkce umožňuje nastavit část obrazu jako prioritní. Tato oblast bude mít vyšší přenosovou rychlost než zbytek obrazu.

- 1. Zaškrtněte **Enable** a klikněte na **Draw Area**.
- 2. Tažením myši označte prioritní oblast.
- 3. Pomocí posuvníku nastavte úroveň ROI.
- 4. Klikněte na **Save** pro uložení změn.

#### **4.2.6 Ovládání objektivu**

**Tato funkce je dostupná pouze u kamer s motorickým zoomem.** Klikněte na **Config – Image – Zoom/Focus**.

- **Day and night switching focus:** automatické zaostření při přepnutí mezi denním a nočním režimem
- **One Key Focus:** jednorázové zaostření
- **Zoom-:** oddálení obrazu
- **Zoom+:** přiblížení obrazu
- **Focus-:** zmenšení ohniskové vzdálenosti
- **Focus+:** zvětšení ohniskové vzdálenosti
- **Reset:** obnovení výše zmíněných parametrů do továrních hodnot

## **4.3 PTZ**

Tato funkce je dostupná pouze u některých modelů. Klikněte na **PTZ – Protocol**. Zde nastavte komunikační protokol (**Protocol**), adresu kamery (**Address**) a přenosovou rychlost (**Baud Rate**).

## **4.4 Alarmy**

## **4.4.1 Detekce pohybu**

#### Klikněte na **Alarm – Motion Detection**.

- 1. Zaškrtněte **Enable**. Pokud tato volba není zaškrtnuta, systém nepošle alarmový signál, i když je před kamerou pohyb. Poté nastavte alarmové akce:
	- **Alarm Out:** při alarmu se přepne alarmový výstup
	- **Trigger Snap:** při alarmu systém pořídí momentku a uloží ji na SD kartu (tato funkce je dostupná pouze u modelů se slotem pro SD kartu)
	- **Trigger SD Recording:** při alarmu systém pořídí záznam a uloží ho na SD kartu (tato funkce je dostupná pouze u modelů se slotem pro SD kartu)
	- **Trigger Email:** při alarmu systém zašle upozornění na přednastavený email. Pokud je navíc v nastavení emailu zaškrtnuta volba **Attach Picture**, k emailu bude přiložena momentka
	- **Trigger FTP:** při alarmu systém zašle upozornění na přednastavený FTP server. Pokud je navíc v nastavení emailu zaškrtnuta volba **Attach Picture**, k upozornění bude přiložena momentka
- 2. Klikněte na záložku **Area and sensitivity**. Pomocí posuvníku nastavte citlivost detekce. Zaškrtněte **Add**, poté klikněte na **Draw** a tažením myši označte oblast detekce. Pokud chcete oblast smazat, zaškrtněte **Erase**, poté klikněte na **Draw** a tažením myši označte oblast, kterou chcete smazat. Kliknutím na **Select All** označíte celou plochu jako oblast detekce. Kliknutím na **Clear All** smažete všechny oblasti detekce. Kliknutím na **Invert** dojde k invertování výběru – detekce bude probíhat mimo označené oblasti. Nakonec klikněte na **Save** pro uložení změn.
- 3. Klikněte na záložku **Schedule** a nastavte časový plán detekce.

## **4.4.2 Další alarmy**

#### **SD karta plná**

**Tato funkce je dostupná pouze u modelů se slotem pro SD kartu.**

- 1. Klikněte na **Config Alarm Anomaly SD Card Full**.
- 2. Zaškrtněte **Enable** a nastavte dobu prodlevy (**Alarm Holding Time**).
- 3. Zaškrtněte alarmové akce podle potřeby (viz Detekce pohybu).

#### **Chyba SD karty**

Tato funkce spustí alarm, pokud dojde k chybě při zápisu na SD kartu. **Tato funkce je dostupná pouze u modelů se slotem pro SD kartu.**

- 1. Klikněte na **Config Alarm Anomaly SD Card Error**.
- 2. Zaškrtněte **Enable** a nastavte dobu prodlevy (**Alarm Holding Time**).
- 3. Zaškrtněte alarmové akce podle potřeby (viz Detekce pohybu).

#### **Kolize IP adres**

**Tato funkce je dostupná pouze u modelů s alarmovým výstupem**.

- 1. Klikněte na **Config Alarm Anomaly IP Address Collision**.
- 2. Zaškrtněte **Enable** a nastavte dobu prodlevy (**Alarm Holding Time**).
- 3. Zaškrtněte **Alarm Out**.

#### **Odpojení kabelu**

**Tato funkce je dostupná pouze u modelů s alarmovým výstupem**.

- 1. Klikněte na **Config Alarm Anomaly Cable Disconnected**.
- 2. Zaškrtněte **Enable** a nastavte dobu prodlevy (**Alarm Holding Time**).
- 3. Zaškrtněte **Alarm Out**.

### **4.4.3 Alarmový vstup**

Tato funkce je dostupná pouze u některých modelů. Klikněte na **Config – Alarm – Alarm In**.

- 1. Zaškrtněte **Enable**, zvolte typ senzoru (**Alarm Type;** NO, nebo NC) a dobu prodlevy (**Alarm Holding Time**).
- 2. Nastavte alarmové akce podle potřeby (viz Detekce pohybu).
- 3. Klikněte na **Save** pro uložení změn.
- 4. Klikněte na záložku **Schedule** a nastavte časový plán detekce (viz Plánovač).

## **4.4.4 Alarmový výstup**

Tato funkce je dostupná pouze u některých modelů. Klikněte na **Config – Alarm – Alarm Out**.

- **Alarm Out Mode:** režim alarmového výstupu; lze nastavit Alarm Linkage, Manual Operation, Day/Night Switch Linkage a Timing.
- **Alarm Linkage:** výstup se přepne při alarmu; zadejte jméno alarmového výstupu (**Alarm Out Name**), dobu prodlevy (**Alarm Holding Time**) a typ výstupu (**Alarm Type**; NO, nebo NC).
- **Manual Operation:** manuální ovládání; zvolte typ výstupu (**Alarm Type**; NO, nebo NC); alarm spustíte kliknutím na **Open** a vypnete ho kliknutím na **Close**
- **Day/Night Switch Linkage:** zvolte typ výstupu (**Alarm Type**; NO, nebo NC), poté buď zapněte (**Open**), nebo vypněte (**Close**) přepnutí alarmového výstupu při aktivaci denního režimu (**Day**) a nočního režimu (**Night**)
- **Timing:** zvolte typ výstupu (**Alarm Type**; NO, nebo NC), poté zaškrtněte **Add** a tažením myši po časové ose označte požadovaný úsek; pro smazání zaškrtněte **Erase** a tažením myši po časové ose označte úsek, který chcete smazat; kliknutím na **Manual Input** můžete ručně nastavit časový úsek s přesností na minuty

## **4.4.5 Alarmový server**

Klikněte na **Alarm – Alarm Server**. Zadejte adresu alarmového serveru (Server Address), port, heartbeat a heartbeat interval. Pokud dojde k alarmu, kamera pošle signál na alarmový server. Pokud alarmový server nepotřebujete, můžete toto nastavení přeskočit.

## **4.5 Události**

Pro zvýšení přesnosti detekce se řiďte následujícími pokyny:

 Kamera by měla být připevněna ke stabilnímu povrchu. Vibrace mohou ovlivnit přesnost detekce.

- Kamera by neměla mířit na reflexivní plochu (zrcadlo, sklo, vodní hladina, vyleštěná podlaha, atd).
- Neinstalujte kameru do úzkých nebo příliš tmavých prostorů.
- Barva sledovaného objektu by se měla lišit od barvy pozadí.
- Ujistěte se, že obraz kamery je čistý v kteroukoliv denní a noční dobu. Vyvarujte se přeexponování a podexponování scény.

## **4.5.1 Výjimky**

Tato funkce dokáže detekovat sabotáž video signálu. Klikněte na **Config – Event – Exception**.

- 1. Zaškrtněte typy detekce podle potřeby:
	- **Scene change detection:** detekce změny scény
	- **Video blur detection:** detekce rozmazání obrazu
	- **Enable video color cast detection:** detekce zakrytí objektivu
- 2. Nastavte dobu prodlevy (**Alarm Holding Time**) a alarmové akce (viz Detekce pohybu).
- 3. Klikněte na **Save** pro uložení změn.
- 4. Klikněte na záložku **Sensitivity** a pomocí posuvníku nastavte citlivost detekce.

#### **Instalační podmínky**

- *1.* Automatické zaostření by mělo být vypnuté, tím se zmenší pravděpodobnost falešných poplachů.
- *2.* Tato funkce by neměla být používána v prostředí s nestálými světelnými podmínkami.

## **4.5.2 Překročení linie**

Tato funkce spustí alarm, pokud cíl překročí přednastavenou linii.

#### Klikněte na **Config – Event – Line Crossing**.

- 1. Zaškrtněte **Enable** a nastavte typ momentky a typ cíle:
	- **Save Panoramatic Picture:** na SD kartu bude uložena celá momentka
	- **Save Target Cutout:** na SD kartu bude uložen výřez cíle
	- Pokud chcete ukládat momentky do PC, zapněte funkci **Local Smart Snapshot Storage** (viz Úložiště).
	- **Human:** alarm se spustí, pokud linii překročí člověk
	- **Motor Vehicle:** alarm se spustí, pokud linii překročí vozidlo s alespoň 4 koly
	- **Motorcycle/Bicycle:** alarm se spustí, pokud linii překročí vozidlo se 2 koly
- 2. Nastavte dobu prodlevy (**Alarm Holding Time**).
- 3. Nastavte alarmové akce (viz Detekce pohybu).
- 4. Klikněte na **Save** pro uložení změn.
- 5. Klikněte na záložku **Area and Sensitivity**. Zvolte číslo linie (1-4), klikněte na **Draw** a tažením myši nakreslete linii. Proceduru dokončíte kliknutím na **Stop**. Linii smažete kliknutím na **Clear**. Najednou je možné přidat pouze jednu linii. Poté zvolte povolený směr průchodu:
	- **A < > B:** alarm se spustí při průchodu oběma směry
	- **A > B:** alarm se spustí při průchodu z A do B
	- **A < B:** alarm se spustí při průchodu z B do A
- 6. Klikněte na **Save** pro uložení změn. Poté klikněte na záložku **Schedule** a nastavte časový plán detekce (viz Plánovač).

#### **Instalační podmínky**

- 1. Automatické zaostření by mělo být vypnuté, tím se zmenší pravděpodobnost falešných poplachů.
- 2. Nepoužívejte funkci, pokud je na pozadí mnoho stromů nebo se mění světelné podmínky (například reflektory projíždějících automobilů). Jas scény by neměl být příliš nízký.
- 3. Instalační výška kamery by měla být minimálně 2,8 metru.
- 4. Kamera by měla být nainstalována pod úhlem cca 45°.
- 5. Sledované objekty by měly být větší než 1% celkové plochy obrazu a menší než 1/8 celkové plochy obrazu.
- 6. Kamera musí objekt sledovat minimálně 2 sekundy, aby byla detekce úspěšná.
- 7. Adekvátní světelné podmínky a žádné překážky jsou velice důležité pro správné fungování detekce.

### **4.5.3 Narušení oblasti**

Tato funkce spustí alarm, pokud cíl vstoupí do střežené oblasti. Tato funkce slouží ke střežení důležitých míst, nebezpečných míst nebo míst s omezeným přístupem, například vojenských instalací, soukromých pozemků, útesů, atd. Klikněte na **Config – Event – Intrusion**.

- 1. Zaškrtněte **Enable** a nastavte typ momentky a typ cíle:
	- **Save Panoramatic Picture:** na SD kartu bude uložena celá momentka
	- **Save Target Cutout:** na SD kartu bude uložen výřez cíle
	- Pokud chcete ukládat momentky do PC, zapněte funkci **Local Smart Snapshot Storage** (viz Úložiště).
	- **Human:** alarm se spustí, pokud linii překročí člověk
	- **Motor Vehicle:** alarm se spustí, pokud linii překročí vozidlo s alespoň 4 koly
	- **Motorcycle/Bicycle:** alarm se spustí, pokud linii překročí vozidlo se 2 koly
- 2. Nastavte dobu prodlevy (**Alarm Holding Time**).
- 3. Nastavte alarmové akce (viz Detekce pohybu).
- 4. Klikněte na **Save**.
- 5. Klikněte na záložku **Area**. Zvolte číslo oblasti (1-4), klikněte na **Draw**, poté klikáním vytvořte čtyřúhelník. Proceduru ukončíte kliknutím na **Stop Draw**. Oblast smažete kliknutím na **Clear**. Nakonec klikněte na **Save** pro uložení změn.
- 6. Klikněte na záložku **Schedule** a nastavte časový plán detekce (viz Plánovač).

#### **Instalační podmínky**

- 1. Automatické zaostření by mělo být vypnuté, tím se zmenší pravděpodobnost falešných poplachů.
- 2. Nepoužívejte funkci, pokud je na pozadí mnoho stromů nebo se mění světelné podmínky (například reflektory projíždějících automobilů). Jas scény by neměl být příliš nízký.
- 3. Instalační výška kamery by měla být minimálně 2,8 metru.
- 4. Kamera by měla být nainstalována pod úhlem cca 45°.
- 5. Sledované objekty by měly být větší než 1% celkové plochy obrazu a menší než 1/8 celkové plochy obrazu.
- 6. Kamera musí objekt sledovat minimálně 2 sekundy, aby byla detekce úspěšná.
- 7. Adekvátní světelné podmínky a žádné překážky jsou velice důležité pro správné fungování detekce.

## **4.5.4 Vniknutí do oblasti**

Tato funkce spustí alarm, pokud cíl vstoupí do střežené oblasti.

- 1. Zaškrtněte **Enable** a nastavte typ momentky a typ cíle:
	- **Save Panoramatic Picture:** na SD kartu bude uložena celá momentka
	- **Save Target Cutout:** na SD kartu bude uložen výřez cíle
	- Pokud chcete ukládat momentky do PC, zapněte funkci **Local Smart Snapshot Storage** (viz Úložiště).
	- **Human:** alarm se spustí, pokud linii překročí člověk
	- **Motor Vehicle:** alarm se spustí, pokud linii překročí vozidlo s alespoň 4 koly
	- **Motorcycle/Bicycle:** alarm se spustí, pokud linii překročí vozidlo se 2 koly
- 2. Nastavte dobu prodlevy (**Alarm Holding Time**).
- 3. Nastavte alarmové akce (viz Detekce pohybu).
- 4. Klikněte na **Save**.
- 5. Klikněte na záložku **Area**. Zvolte číslo oblasti (1-4), klikněte na **Draw**, poté klikáním vytvořte čtyřúhelník. Proceduru ukončíte kliknutím na **Stop Draw**. Oblast smažete kliknutím na **Clear**. Nakonec klikněte na **Save** pro uložení změn.
- 6. Klikněte na záložku **Schedule** a nastavte časový plán detekce (viz Plánovač).

### **Instalační podmínky**

- 1. Automatické zaostření by mělo být vypnuté, tím se zmenší pravděpodobnost falešných poplachů.
- 2. Nepoužívejte funkci, pokud je na pozadí mnoho stromů nebo se mění světelné podmínky (například reflektory projíždějících automobilů). Jas scény by neměl být příliš nízký.
- 3. Instalační výška kamery by měla být minimálně 2,8 metru.
- 4. Kamera by měla být nainstalována pod úhlem cca 45°.
- 5. Sledované objekty by měly být větší než 1% celkové plochy obrazu a menší než 1/8 celkové plochy obrazu.
- 6. Kamera musí objekt sledovat minimálně 2 sekundy, aby byla detekce úspěšná.
- 7. Adekvátní světelné podmínky a žádné překážky jsou velice důležité pro správné fungování detekce.

## **4.5.5 Opuštění oblasti**

Tato funkce spustí alarm, pokud cíl opustí střeženou oblast.

- 1. Zaškrtněte **Enable** a nastavte typ momentky a typ cíle:
	- **Save Panoramatic Picture:** na SD kartu bude uložena celá momentka
	- **Save Target Cutout:** na SD kartu bude uložen výřez cíle
	- Pokud chcete ukládat momentky do PC, zapněte funkci **Local Smart Snapshot Storage** (viz Úložiště).
	- **Human:** alarm se spustí, pokud linii překročí člověk
	- **Motor Vehicle:** alarm se spustí, pokud linii překročí vozidlo s alespoň 4 koly
	- **Motorcycle/Bicycle:** alarm se spustí, pokud linii překročí vozidlo se 2 koly
- 2. Nastavte dobu prodlevy (**Alarm Holding Time**).
- 3. Nastavte alarmové akce (viz Detekce pohybu).
- 4. Klikněte na **Save**.
- 5. Klikněte na záložku **Area**. Zvolte číslo oblasti (1-4), klikněte na **Draw**, poté klikáním vytvořte čtyřúhelník. Proceduru ukončíte kliknutím na **Stop Draw**. Oblast smažete kliknutím na **Clear**. Nakonec klikněte na **Save** pro uložení změn.
- 6. Klikněte na záložku **Schedule** a nastavte časový plán detekce (viz Plánovač).

#### **Instalační podmínky**

- 1. Automatické zaostření by mělo být vypnuté, tím se zmenší pravděpodobnost falešných poplachů.
- 2. Nepoužívejte funkci, pokud je na pozadí mnoho stromů nebo se mění světelné podmínky (například reflektory projíždějících automobilů). Jas scény by neměl být příliš nízký.
- 3. Instalační výška kamery by měla být minimálně 2,8 metru.
- 4. Kamera by měla být nainstalována pod úhlem cca 45°.
- 5. Sledované objekty by měly být větší než 1% celkové plochy obrazu a menší než 1/8 celkové plochy obrazu.
- 6. Kamera musí objekt sledovat minimálně 2 sekundy, aby byla detekce úspěšná.
- 7. Adekvátní světelné podmínky a žádné překážky jsou velice důležité pro správné fungování detekce.

## **4.5.6 Počítání cílů**

Tato funkce počítá, kolik cílů překročí přednastavenou linii.

- 1. Klikněte na **Config Event Target Counting**.
- 2. Zaškrtněte **Enable** a nastavte typ momentky a typ cíle:
	- **Save Panoramatic Picture:** na SD kartu bude uložena celá momentka
	- **Save Target Cutout:** na SD kartu bude uložen výřez cíle
	- Pokud chcete ukládat momentky do PC, zapněte funkci **Local Smart Snapshot Storage** (viz Úložiště).
	- **Human:** alarm se spustí, pokud linii překročí člověk
	- **Motor Vehicle:** alarm se spustí, pokud linii překročí vozidlo s alespoň 4 koly
	- Motorcycle/Bicycle: alarm se spustí, pokud linii překročí vozidlo se 2 koly
	- **Counting Reset:** vynulování počítadla; lze nastavit Daily (každý den), Weekly (každý týden), Monthly (každý měsíc), nebo Off (automatické vynulování je vypnuto); počítadlo lze také vynulovat kliknutím na **Reset**
- 3. Klikněte na záložku **Area and Sensitivity**. Zvolte číslo linie (1-4), klikněte na **Draw** a tažením myši nakreslete linii. Proceduru dokončíte kliknutím na **Stop**. Linii smažete kliknutím na **Clear**. Najednou je možné přidat pouze jednu linii. Poté zvolte směr průchodu:
	- **A > B:** budou počítány cíle procházející z A do B
	- **A < B:** budou počítány cíle procházející z B do A
	- Zaškrtněte **Statistics** pro zobrazení statistických informací. Tyto informace lze přemístit tažením myši.
- 4. Klikněte na záložku **Schedule** a nastavte časový plán detekce (viz Plánovač).
- 5. Statistické informace se poté zobrazí v živém videu.

## **4.5.7 Detekce tváře**

Tato funkce spustí alarm, pokud je detekována tvář.

- 1. Klikněte na **Config Event Face Detection**.
- 2. Zaškrtněte **Enable** a zvolte typ momentky:
- **Save Source Information:** na SD kartu se uloží celé momentka
- **Save Face Information:** na SD kartu se uloží výřez tváře
- Pokud chcete ukládat momentky do PC, zapněte funkci **Local Smart Snapshot Storage** (viz Úložiště).
- 3. Nastavte dobu prodlevy (**Alarm Holding Time**) a alarmové akce (viz Detekce pohybu).
- 4. Klikněte na záložku **Area**. Klikněte na **Draw Area** a tažením myši upravte velikost obdélníku. Klikněte na **Stop Draw** pro dokončení. Oblast smažete kliknutím na **Clear**. Poté nastavte minimální a maximální velikost tváře v procentech celkové plochy obrazu (výchozí nastavení je 3~50% celkové plochy obrazu).
- 5. Klikněte na záložku **Advanced**. Zadejte počet momentek v sérii a interval mezi jednotlivými momentkami. Pokud je celkový čas alarmu kratší než doba potřebná pro pořízení celé série, momentek bude méně.
- 6. Klikněte na záložku **Schedule** a nastavte časový plán detekce (viz Plánovač).

#### **Instalační podmínky**

- 1. Kamera musí být instalována v prostředí se stálým a adekvátním osvětlením.
- 2. Instalační výška kamery by měla být 2~3.5 m, v závislosti na ohniskové vzdálenosti objektivu.
- 3. Kamera by měla být instalována pod úhlem 15° (viz obrázek níže).
- 4. Vzdálenost objektu závisí na ohniskové vzdálenosti objektivu kamery.
- 5. Tvář by neměla být nakloněna o více než 30° do strany a 20° nahoru/dolů.
- 6. Tato funkce by neměla být použita na přelidněných místech (letištích, železničních stanicích, náměstích, atd), místech s protisvětlem, křižovatkách, atd.

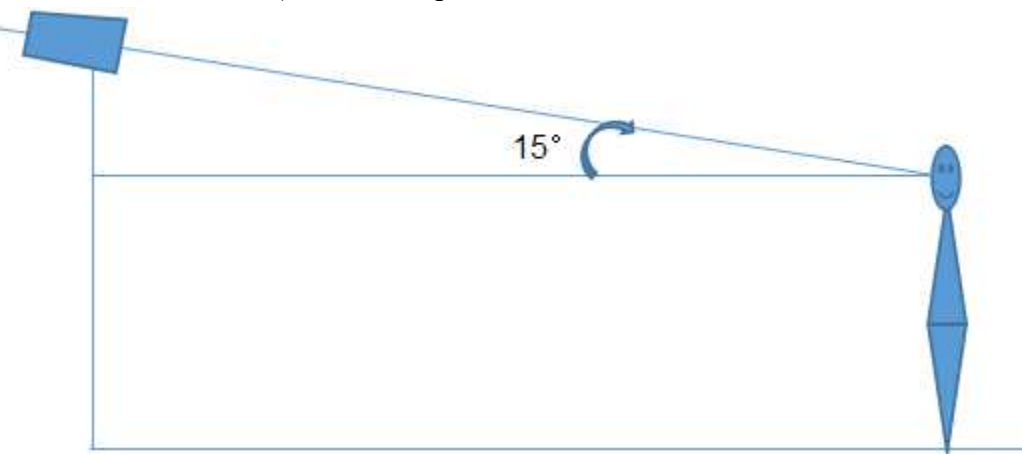

## **4.6 Nastavení sítě**

#### **4.6.1 TCP/IP**

Klikněte na **Config – Network – TCP/IP**. Klikněte buď na záložku **IPv4**, nebo **IPv6**. Pokud používáte dynamickou IP adresu, zaškrtněte **Obtain an IP address automatically**. Pokud používáte statickou IP adresu, zaškrtněte **Use the following IP address** a ručně zadejte IP adresu (**IP Address**), masku podsítě (**Subnet Mask**), bránu (**Gateway**), IP adresu hlavního DNS serveru (**Preferred DNS Server**) a IP adresu záložního DNS serveru (**Alternate DNS Server**). Kliknutím na **Test** můžete otestovat správnost nastavení.

#### **PPPoE**

Klikněte na záložku **PPPoE Config**. Zaškrtněte **Enable** a zadejte uživatelské jméno (**User Name**) a heslo (**Password**) od poskytovatele.

#### **Upozornění na změnu IP adresy**

Klikněte na záložku **IP Change Notification Config**. Pokud zaškrtnete **Trigger Email**, nová IP adresa bude zaslána na přednastavené emaily. Pokud zaškrtnete **Trigger FTP**, nová IP adresa bude zaslána na přednastavený FTP server.

## **4.6.2 Porty**

Klikněte na **Config – Network – Port**. Zde nastavte HTTP port (výchozí adresa: **80**), HTTPS port (výchozí adresa: **443**), datový port (výchozí adresa: **9008**) a RTSP port (výchozí adresa: **554**).

## **4.6.3 Nastavení serveru**

Tato funkce slouží ke spojení s NVMS. Klikněte na **Config – Network – Server Configuration**.

- 1. Zaškrtněte **Enable**.
- 2. Zjistěte si IP adresu a port NVMS serveru. Poté v NVMS zapněte auto-report při přidávání nového zařízení a zadejte parametry kamery do NVMS. Systém poté vygeneruje unikátní ID.
- 3. Zadejte IP adresu a port NVMS serveru do menu kamery spolu s vygenerovaným ID a klikněte na **Save** pro uložení změn.

## **4.6.4 DDNS**

- 1. Klikněte na **Config Network DDNS**.
- 2. Zaregistrujte si doménu. Níže uvádíme www.dvrdyndns.com jako příklad. Zadejte do webového prohlížeče www.dvrdyndns.com a klikněte na **Registration**. Zadejte uživatelské jméno (**User Name**), heslo (**Password** a **Confirm Password**), křestní jméno (**First Name**), příjmení (**Last Name**), bezpečnostní otázku (**Security Question**), odpověď (**Answer**) a klikněte na **Submit**. Poté zadejte jméno domény a klikněte na **Request Domain**. Doména se poté objeví v seznamu na Vašem účtu.
- 3. Zadejte uživatelské jméno, heslo a doménu do menu kamery.
- 4. Klikněte na **Save** pro uložení změn.

## **4.6.5 SNMP**

Tato funkce umožňuje vzdáleně zjistit stav a parametry kamery, informace o alarmech a spravovat kameru. Aby bylo možné tuto funkci použít, je nutné stáhnout a nainstalovat SNMP software.

- 1. Klikněte na **Config Network SNMP**.
- 2. Zaškrtněte buď **SNMPv1**, **SNMPv2**, nebo **SNMPv3** podle verze softwaru.
- 3. Zadejte Read SNMP Community, Write SNMP Community, Trap port a Trap Address. Hodnoty uvedené zde by se měly shodovat s hodnotami uvedenými v SNMP softwaru.

#### *Poznámka: Čím vyšší je číslo verze, tím lepší je zabezpečení.*

## **4.6.6 802.1X**

Pokud je tato funkce zapnuta, data posílaná kamerou budou chráněna. Pokud je kamera připojena k síti chráněné protokolem 802.1X, je nutné ověření uživatele. Kamera musí být připojená ke switchi,

který podporuje protokol 802.1X. Tento switch bude sloužit jako autorizační zařízení. Pokud kamera projde autorizací, je možné se k ní připojit přes LAN.

**Protocol Type**, **EAPOL Version:** tyto parametry neměňte

**User Name:** uživatelské jméno použité v autorizačním serveru

**Password:** heslo použité v autorizačním serveru

## **4.6.7 RTSP**

Zvolte **RTSP**. Zaškrtněte **Enable** a nastavte streamovací port (výchozí port je **554**). Unicastové adresy jsou následující:

- **Hlavní stream:** rtsp://IP adresa nebo doména:port/profile1
- **Substream:** rtsp://IP adresa nebo doména:port/profile2
- **Třetí stream:** rtsp://IP adresa nebo doména:port/profile3

Multicastové adresy jsou následující:

- **Hlavní stream:** rtsp://IP adresa nebo doména:port/profile1?transportmode=mcast
- **Substream:** rtsp://IP adresa nebo doména:port/profile2?transportmode=mcast
- **Třetí stream:** rtsp://IP adresa nebo doména:port/profile3?transportmode=mcast

Pokud zaškrtnete **Allow anonymous login** pro přihlášení ke streamu není potřeba uživatelské jméno a heslo. Pokud zaškrtnete **Auto start**, zadejte multicastovou adresu do VLC playeru.

#### **Audio**

Pokud zadáte adresu streamu do VLC playeru, zvuk se bude přehrávat automaticky.

#### *Poznámky:*

- *1. Kamera podporuje lokální přehrávání přes VLC player. Zadejte RTSP adresu (unicastovou nebo multicastovou, například rtsp://192.168.226.201:554/profile1?transportmode=mcast) do VLC playeru. Stream lze současně přehrávat ve VLC playeru a webovém klientovi.*
- *2. Výše zmíněná IP adresa nemůže být IPv6.*
- *3. Nepoužívejte stejnou multicastovou adresu v lokální síti vícekrát.*
- *4. Pokud je VLC player přepnutý do TCP režimu, nemůže přehrát multicastový stream.*
- *5. Pokud je formát videa MJPEG, při některých rozlišeních může dojít k deformaci obrazu.*

## **4.6.8 UPNP**

Pokud je tato funkce zapnutá, ke kameře se lze rychle připojit přes LAN. Klikněte na **Config – Network – UPNP**. Zaškrtněte **Enable** a zadejte UPNP jméno.

## **4.6.9 Email**

Zvolte **Config – Network – Email**. Zadejte emailovou adresu odesílatel do pole **Sender Address**, uživatelské jméno emailového účtu odesílatele do pole **User Name**, heslo emailového účtu odesílatele do pole **Password**, adresu SMTP serveru do pole **Server Address**, nastavte šifrování (**Secure Connection**), SMTP port (pokud kliknete na **Default**, adresa portu se nastaví na **25**). Pokud chcete pravidelně nastavit interval odesílání, zaškrtněte **Send Interval(S)** a zadejte interval odesílání v sekundách. Poté zadejte adresu příjemce do pole **Recipient Address** a klikněte na **Add**. Pro smazání adresy příjemce tuto označte a klikněte na **Delete**. Nakonec klikněte na **Save** pro uložení změn.

#### **Interval zasílání emailů**

Hodnota parametru **Send Interval(S)** udává interval odesílání emailů. Pokud je například tento parametr nastaven na 60 sekund a druhý alarm nastane 30 sekund po prvním, bude zaslán pouze jeden email. Pokud by druhý alarm nastal 70 sekund po prvním, byly by poslány dva emaily. Pokud jsou dva alarmy spuštěny ve stejnou chvíli, budou zaslány dva emaily.

### **4.6.10 FTP**

Zvolte **Config – Network – FTP**. Zadejte jméno FTP serveru do pole **Server Name**, adresu FTP serveru do pole **Server Address**, složku, do které se mají ukládat soubory do pole **Upload Path**, port, uživatelské jméno pro přístup do FTP serveru do pole **User Name** a heslo pro přístup do FTP serveru do pole **Password**. Pokud zaškrtnete **Anonymous**, nebude vyžadováno uživatelské jméno a heslo.

## **4.6.11 HTTPS**

Zvolte **Config – Network – HTTPS**. Zaškrtněte **Enable.** V kameře je již nainstalovaný certifikát. Stačí kliknout na **Save** pro jeho uložení. Poté se ke kameře můžete připojit zadáním IP a dresy a portu do webového prohlížeče (například https://192.168.226.201:443). Pokud nechcete použít výchozí certifikát, klikněte na **Delete**. Nyní máte tři možnosti:

- **Have signed certificate install directly:** Máte k dispozici podepsaný certifikát. Klikněte na **Browse**, vyberte certifikát a klikněte na **Install**.
- **Create a private certificate:** Vytvoření soukromého certifikátu. Klikněte na **Create**. Zadejte stát (**Country**; pouze dvě písmena), doménu (**Domain**; IP adresa/doména kamery), datum platnosti (**Validity Date**), heslo (**Password**), provincii/stát (**Province/State**), oblast (**Region**), atd. Poté klikněte na **OK** pro uložení.
- **Create a certificate request:** vytvoření žádosti o certifikát. Klikněte na **Create**. Poté klikněte na **Download** pro stažení žádosti. Žádost poté zašlete autorizované společnosti k ověření. Po obdržení podepsaného certifikátu tento nainstalujte.

## **4.6.12 P2P (volitelné)**

Pokud je tato funkce zapnuta, ke kameře se lze rychle připojit přes WAN zadáním ID do mobilního klienta nebo NVMS. Zvolte **Config – Network – P2P** a zaškrtněte **Enable**.

## **4.6.13 QoS**

Tato funkce poskytuje různou kvalitu služeb různým síťovým aplikacím. Při nedostatečné šířce pásma router/switch roztřídí datové streamy podle priority pro vyřešení prodlevy a zahlcení sítě. Zvolte **Config – Network – QoS**. Zde můžete nastavit prioritu pro Video/Audio, Alarm a správu (Manager). Prioritu lze nastavit v rozmezí 0~63, čím vyšší hodnota, tím vyšší priorita.

## **4.7 Nastavení zabezpečení**

#### **4.7.1 Nastavení uživatele**

Zvolte **Config – Security – User**.

#### **Přidání uživatele**

- 1. Klikněte na **Add**.
- 2. Zadejte uživatelské jméno do pole **User Name**.
- 3. Zadejte heslo do polí **Password** a **Confirm Password**.
- 4. Zvolte typ uživatele. Administrator má veškerá oprávnění. Normal může pouze prohlížet živé video. Advanced má stejná oprávnění jako Administrator, ale nemůže spravovat uživatele, nastavovat zálohování, uvést kameru do továrního nastavení, nebo aktualizovat firmware.
- 5. Pokud zaškrtnete **Bind MAC**, uživatel se bude moci ke kameře připojit pouze prostřednictvím zařízení, jehož adresa se shoduje s adresou uvedenou zde.
- 6. Klikněte na **OK** pro uložení.

### **Úprava uživatele**

- 1. Zvolte uživatele ze seznamu.
- 2. Klikněte na **Modify**.
- 3. Pro změnu hesla zaškrtněte **Modify Password** a zadejte staré heslo do pole **Old Password**.
- 4. Zadejte nové heslo do polí **New Password** a **Confirm Password**.
- 5. Pokud zaškrtnete **Bind MAC**, uživatel se bude moci ke kameře připojit pouze prostřednictvím zařízení, jehož adresa se shoduje s adresou uvedenou zde.
- 6. Klikněte na **OK** pro uložení.

*Poznámka: Není možné změnit úroveň oprávnění uživatele. Pokud je to potřeba, je nutné uživatele smazat a zadat znovu.*

### **Smazání uživatele**

- 1. Zvolte uživatele ze seznamu.
- 2. Klikněte na **Delete**.

*Poznámka: uživatel admin nemůže být smazán.*

## **4.7.2 Připojení uživatelé**

Zvolte **Config – Security – Online User**. Zde se zobrazí seznam uživatelů, kteří jsou právě připojení ke kameře. Uživatel ze skupiny Administrator může odpojit ostatní uživatele (včetně ostatních Administratorů) kliknutím na **Kick Out**.

## **4.7.3 Seznam povolených a zakázaných adres**

Zvolte **Config – Security – Block and Allow Lists**. Zaškrtněte **Enable address filtering**. Pokud zaškrtnete **Block the following address**, ke kameře se bude moci připojit kdokoliv kromě adres na seznamu. Pokud zaškrtnete **Allow the following address**, ke kameře se budou moci připojit pouze adresy na seznamu. Poté zaškrtněte **IPv4**, **IPv6**, nebo **MAC** podle potřeby, zadejte adresu a klikněte na **Add**. Pokud chcete adresu smazat, označte ji a klikněte na **Delete**. Nakonec klikněte na **Save** pro uložení změn.

## **4.7.4 Správa zabezpečení**

Zvolte **Config – Security – Security Management**. Pokud zaškrtnete **Enable "locking once illegal login" function**, přihlašovací rozhraní se zablokuje, pokud je 6x po sobě zadáno špatné uživatelské jméno nebo heslo. Rozhraní se odblokuje po 30 minutách nebo po restartu kamery.

Pokud zaškrtnete **Enable anonymous login with private protocol (http://host[:port]/AnonymousLive/1[/2/3])**, ke kameře se lze připojit zadáním jedné z níže uvedených adres do webového prohlížeče:

- **http://adresa:port/AnonymousLive/1** pro hlavní stream
- **http://adresa:port/AnonymousLive/2** pro substream
- **http://adresa:port/AnonymousLive/3** pro třetí stream

V tomto režimu je možné pouze prohlížet živé video. Tato funkce je podporována pouze některými modely. Pokud tuto funkci nebudete využívat, můžete toto nastavení přeskočit.

#### **Bezpečnost hesla**

Klikněte na záložku **Password Security** a nastavte požadovanou sílu hesla (**Password Level**) a dobu platnosti (Expiration Date).

- **Weak:** slabé heslo; heslo může obsahovat pouze malá písmena, velká písmena, číslice a speciální znaky
- **Medium:** středně silné heslo; heslo musí mít 9~15 znaků; heslo musí obsahovat alespoň 2 z následujících kategorií: malá písmena, velká písmena, číslice, speciální znaky
- **Strong:** silné heslo; heslo musí mít 9~15 znaků; heslo musí obsahovat malá písmena, velká písmena, číslice a speciální znaky

Z hlediska bezpečnosti je doporučeno použít silné heslo a pravidelně ho měnit.

## **4.8 Nastavení údržby**

## **4.8.1 Export a import nastavení**

#### Zvolte **Config – Maintenance – Backup & Restore**.

#### **Import nastavení**

Klikněte na **Browse**, označte konfigurační soubor, poté klikněte na **Import Setting**.

#### **Export nastavení**

Klikněte na **Browse**, určete umístění konfiguračního souboru, poté klikněte na **Export Setting**.

#### **Tovární nastavení**

Klikněte na **Load Default**. Pokud zaškrtnete **Network Config** síťové parametry zůstanou zachovány. Pokud zaškrtnete **Security Configuration**, nastavená zabezpečení zůstane zachováno. Pokud zaškrtnete **Image Config**, nastavení obrazu zůstane zachováno.

## **4.8.2 Restart**

Zvolte **Config – Maintenance – Reboot**. Klikněte **Reboot** pro restartování kamery. Pro automatický restart zaškrtněte **Time Setting**, nastavte datum a čas, poté klikněte na **Save**.

## **4.8.3 Aktualizace firmwaru**

#### Zvolte **Config – Maintenance – Upgrade**.

- 1. Klikněte na **Browse** a zvolte aktualizační soubor.
- 2. Klikněte na **Upgrade**.
- 3. Zařízení se automaticky restartuje.

*Upozornění: Neodpojujte zařízení od sítě a nezavírejte webový prohlížeč, dokud není aktualizace dokončena!*

## **4.8.4 Operační log**

- 1. Zvolte **Config Maintenance Operation Log**.
- 2. Zadejte hlavní typ (**Main Type**), podtyp (**Sub Type**), počáteční čas (**Start Time**) a koncový čas (**End Time**).
- 3. Klikněte na **Query**. Zobrazí se seznam logů, které splňují zadaná kritéria.
- 4. Pro exportování logu tento označte a klikněte na **Export**.

## **5 Vyhledávání**

## **5.1 Vyhledávání momentek**

Klikněte na **Search** pro přepnutí do režimu vyhledávání.

#### **Lokální momentky**

- 1. Pomocí rozbalovacích menu zvolte **Picture Local**.
- 2. Pomocí kalendáře zvolte den, poté zadejte počáteční a koncový čas.
- 3. Klikněte na ikonu lupy. Zobrazí se seznam momentek, které splňují zadaná kritéria.
- 4. Momentku zobrazíte dvojklikem.

Pro návrat do předchozího rozhraní klikněte na  $\rightarrow$ 

#### **Momentky na SD kartě**

- 1. Pomocí rozbalovacích menu zvolte **Picture SD Card**.
- 2. Pomocí kalendáře zvolte den, poté zadejte počáteční a koncový čas.
- 3. Klikněte na ikonu lupy. Zobrazí se seznam momentek, které splňují zadaná kritéria.
- 4. Momentku zobrazíte dvojklikem.

Pro návrat do předchozího rozhraní klikněte na ■ →

#### **Nástrojová lišta**

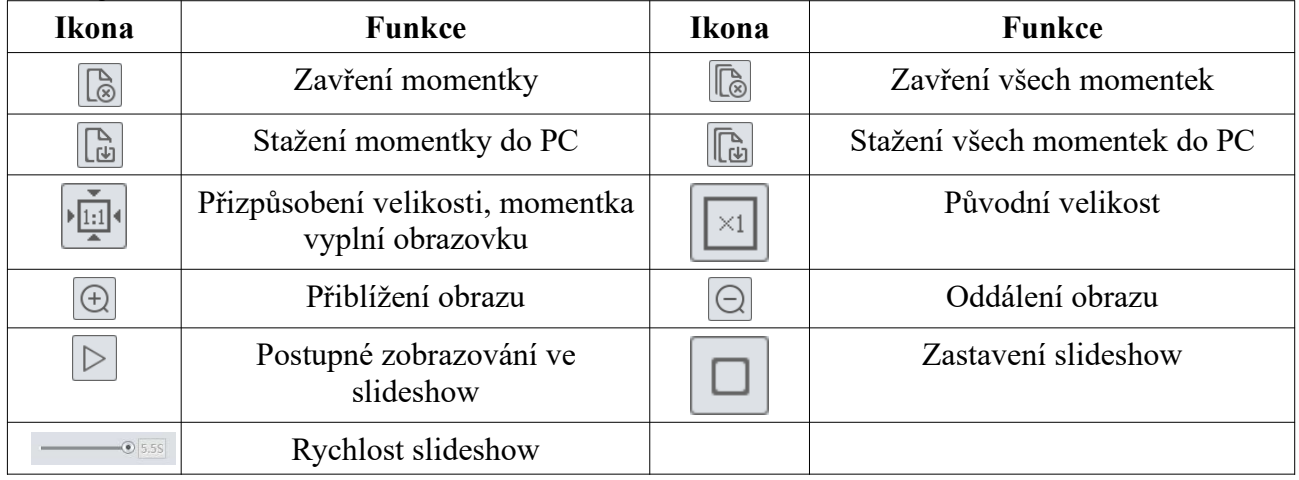

## **5.2 Vyhledávání záznamů**

## **5.2.1 Lokální záznamy**

Klikněte na **Search**.

- 1. Pomocí rozbalovacích menu zvolte **Record Local**.
- 2. Pomocí kalendáře zvolte den, poté zadejte počáteční a koncový čas.
- 3. Klikněte na ikonu lupy. Zobrazí se seznam záznamů, které splňují zadaná kritéria.
- 4. Záznam přehrajete dvojklikem.

#### **Nástrojová lišta**

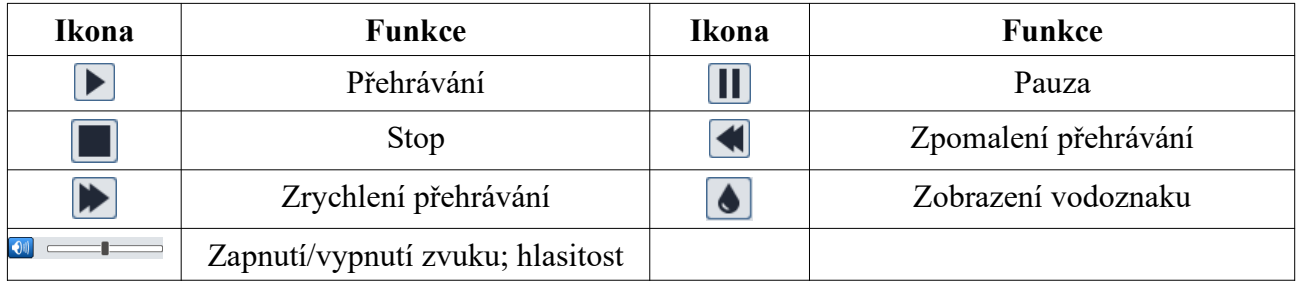

## **5.2.2 Záznamy na SD kartě**

Klikněte na **Search**.

- 1. Pomocí rozbalovacích menu zvolte **Record SD Card**.
- 2. Pomocí kalendáře zvolte den, poté zadejte počáteční a koncový čas.
- 3. Klikněte na ikonu lupy. Zobrazí se seznam záznamů, které splňují zadaná kritéria.
- 4. Zaškrtněte události podle potřeby (**Select All** vše, **Sensor** senzorový alarm, **Event** událost, **Motion Detection** – detekce pohybu, **Common** – manuální záznam).
- 5. Zvolte typ streamu. Na výběr máte **Mix Stream** (video + audio), nebo **Video Stream** (pouze video).
- 6. Záznam přehrajete dvojklikem.

Měřítko časové osy lze nastavit na 24H,12H,2H, nebo 1H.

#### **Zálohování záznamu**

- 1. Vyhledejte záznam pomocí výše zmíněných kroků.
- 2. Zvolte počáteční čas kliknutím na časovou osu.
- 3. Klikněte na ikonu nůžek pro zahájení střihu (tato ikona poté zmodrá).
- 4. Zvolte koncový čas kliknutím na časovou osu.
- 5. Klikněte na modrou ikonu nůžek pro ukončení střihu.
- 6. Pro stažení zálohy klikněte na

Klikněte na **Set Up** pro určení složky pro ukládání záloh. Zálohu přehrajete kliknutím na **Open**. Kliknutím na **Clear List** smažete seznam zálohovacích úkonů. Kliknutím na **Close** zavřete rozhraní.

## **Příloha 1: Nejčastěji kladené dotazy**

## **1. Co mám dělat, když jsem zapomněl/a heslo?**

Uveďte kameru do továrního nastavení nebo kontaktujte dodavatele.

Výchozí IP adresa: **192.168.226.201**, výchozí uživatelské jméno: **admin**, výchozí heslo: **123456**

#### **2. Proč se k zařízení nelze připojit přes IE?**

- A) Hardwarový problém. Zkontrolujte síťové kabely a konektory.
- B) IP adresa není platná. Změňte IP adresu.
- C) Adresa webového portu byla změněna. Kontaktujte správce sítě.
- D) Ignorujte výše zmíněné příčiny. Uveďte zařízení do továrního nastavení pomocí programu IP-Tool.

**Poznámka:** Výchozí IP adresa je **192.168.226.201**, výchozí maska podsítě je **255.255.255.0**.

#### **3. Proč program IP-Tool nemůže zařízení nalézt?**

Program IP-Tool může být blokován antivirovým programem. Vypněte antivirový program a zkuste zařízení znovu vyhledat.

#### **4. Proč nelze stáhnout ovládací prvek ActiveX?**

- A) IE blokuje ActiveX. K odblokování proveďte následující kroky:
	- 1. Spusťte IE a klikněte na **Nástroje Možnosti Internetu**.
	- 2. Zvolte **Zabezpečení Vlastní úroveň**.
	- 3. Zaškrtněte **Povolit** u všech nastavení týkajících se ovládacího prvku ActiveX.
	- 4. Klikněte na **OK**.
- B) ActiveX může být blokován jiným ovládacím prvkem nebo antivirovým programem. Vypněte antivirový program a odinstalujte všechny ostatní ovládací prvky.

#### **5. Proč není slyšet zvuk?**

- A) Mikrofon není připojen. Připojte mikrofon.
- B) Zvuk je vypnutý v menu. Zapněte zvuk.